# UNiDAYS

# Verification

Verify your student status with UNiDAYS.

### Create a UNiDAYS Account

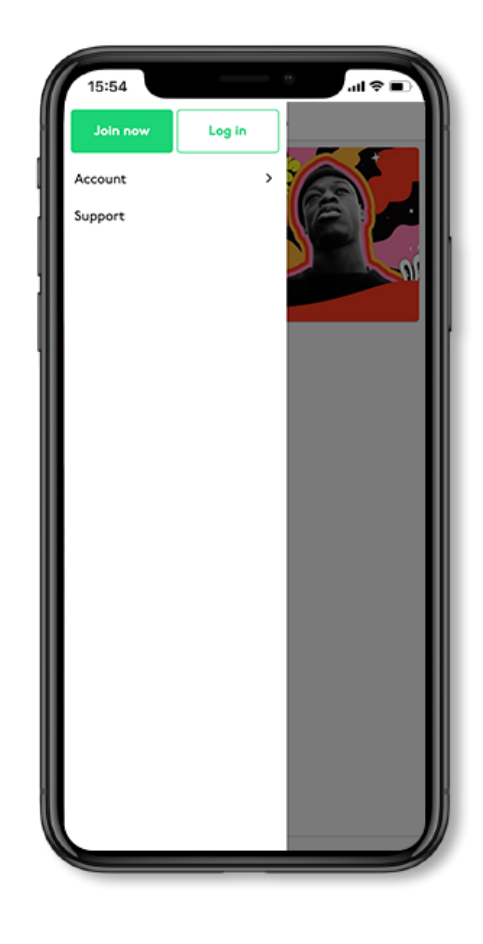

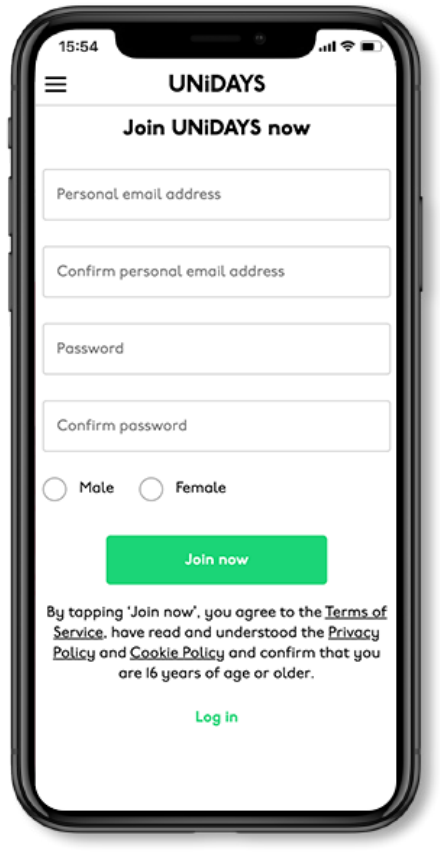

### Go to the UNIDAYS site Same Join UNIDAYS

Head to www.myunidays.com with either your academic email address or ID card to hand.

Create a UNiDAYS account unsing your personal email address and a password.

# Verifying your student status with UNiDAYS - Portal

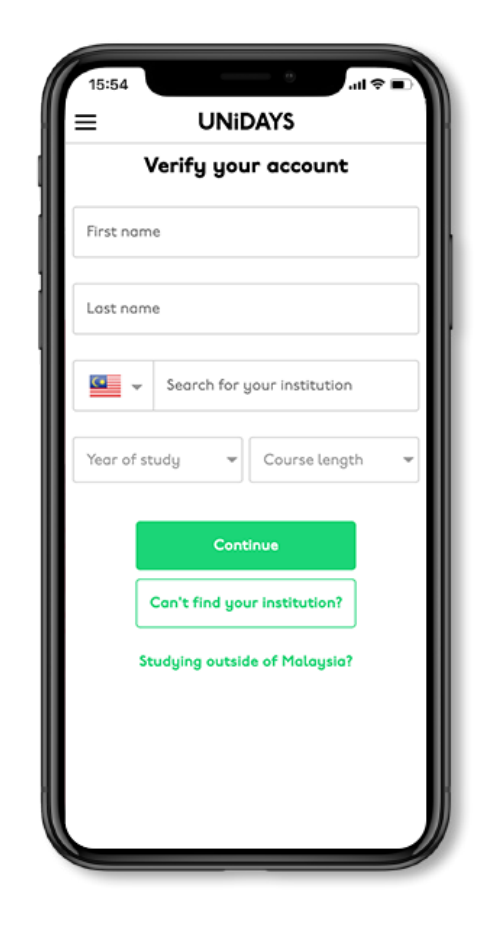

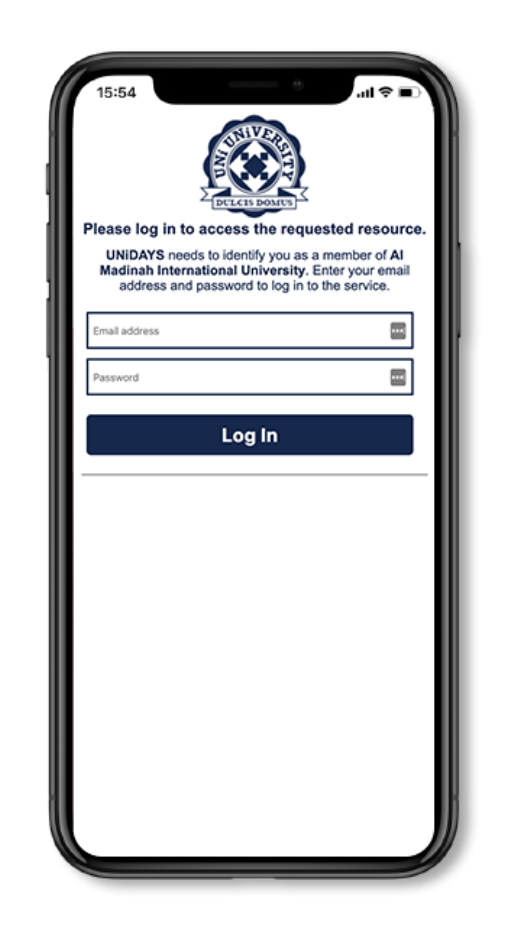

### Submit your academic details Log in to your Institution Portal

Enter your institution name, your year of study, and course length.

Log in to your institution learning portal using the credentials (username/ email and password) provided to you by your institution, in order to verify your student status.

# Verifying your student status with UNiDAYS - Academic Email

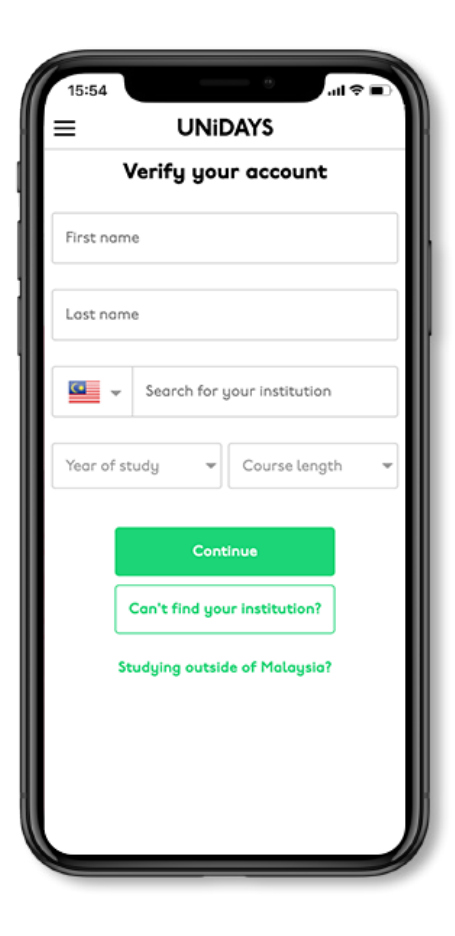

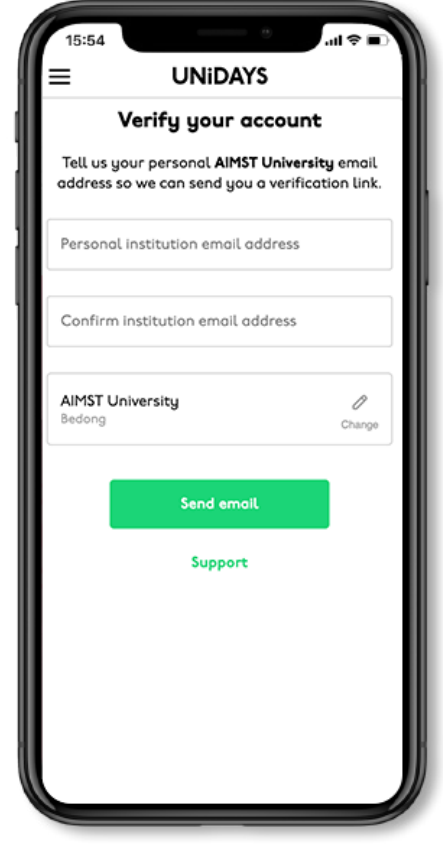

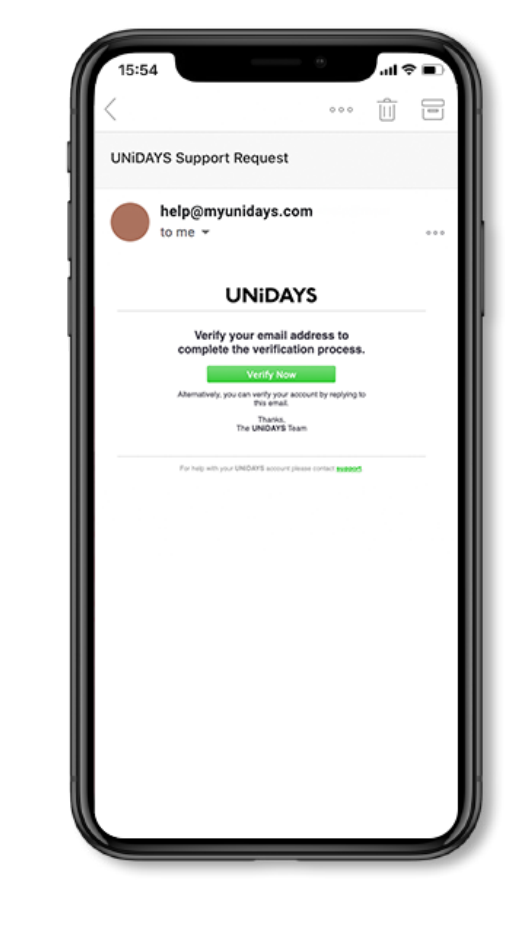

Enter your institution name, your year of study and course length.

### Submit your academic details Add your academic email address Check your inbox

This is the email address provided by your institution.

Look for an email from UNiDAYS and click the verification button, in order to verify your student status.

# Verifying your student status with UNiDAYS - Student ID

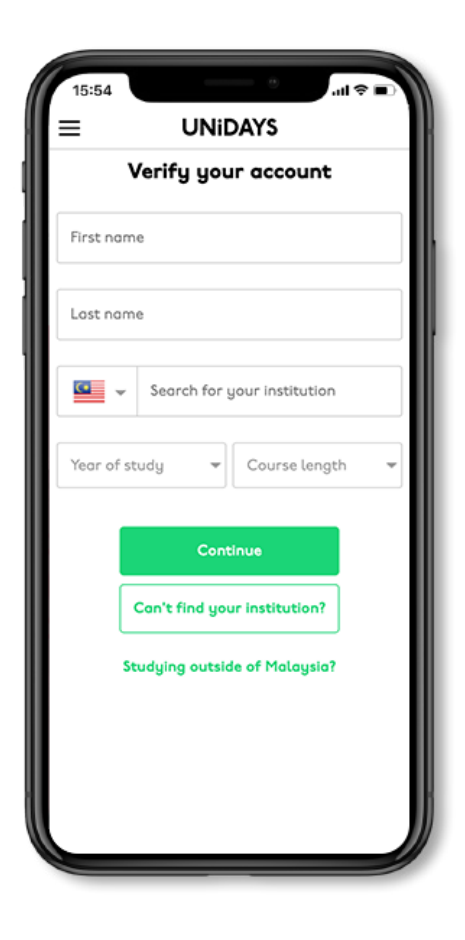

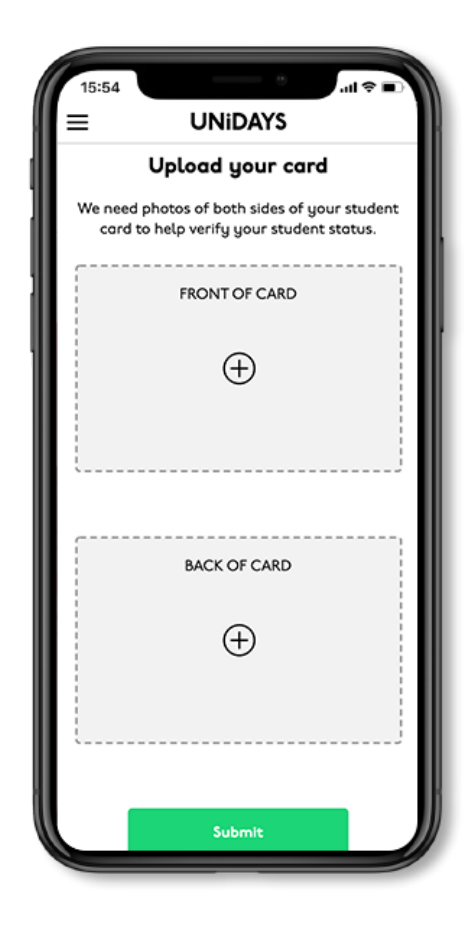

### Submit your academic details Upload your student ID Check your inbox

 Enter your institution name, your year of study, and course length.

Upload a photo of the front and back of your academic indentity card, and submit it for review.

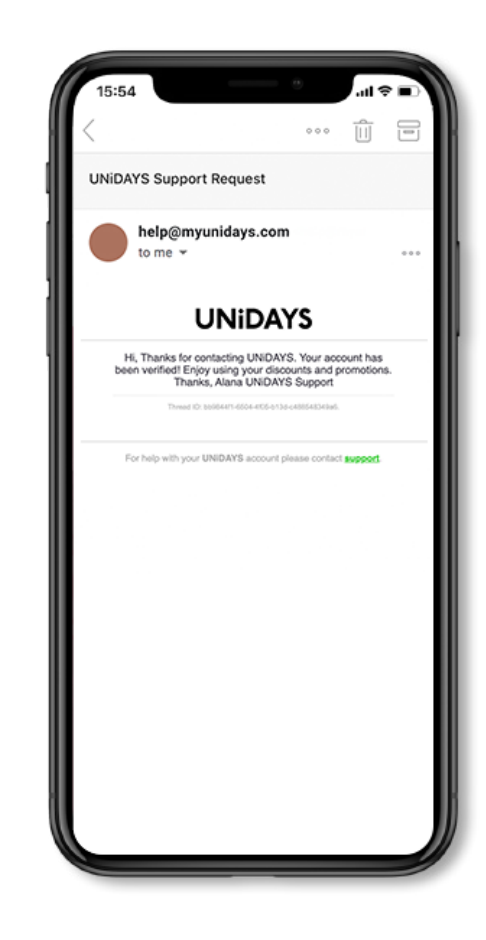

Look for an email from UNiDAYS confirming you have successfully verified your student status.